# **Install steps for Arlo Devices**

## Legacy Products

Essential Camera Pro4 2K Camera Camera Mounts Wire Free Doorbell Solar Panel

Updated January 2024

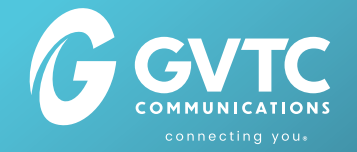

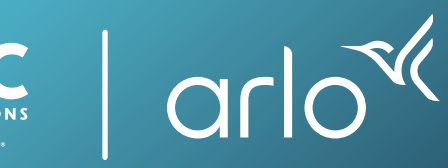

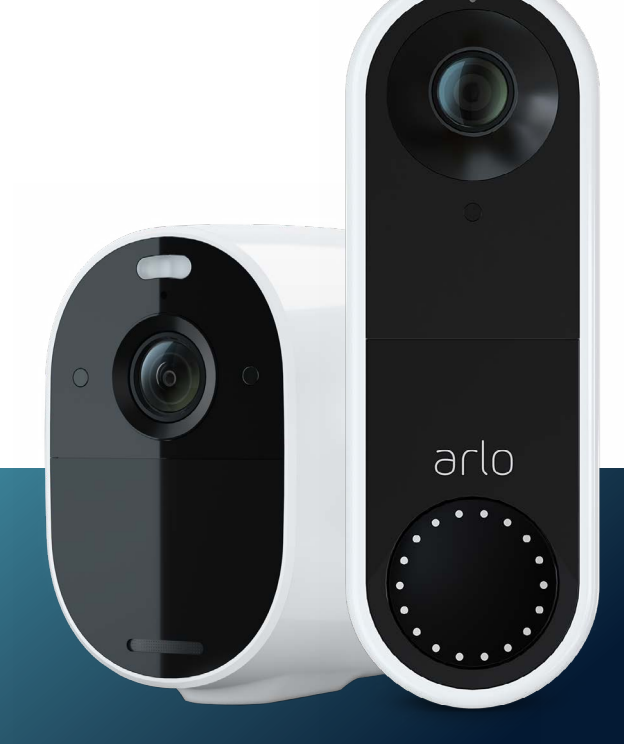

## **Essential Camera Install**

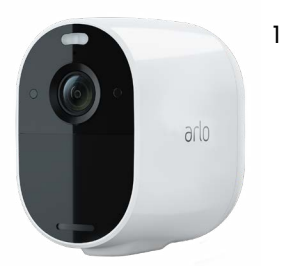

- 1. Please be sure your mobile device is connected to a **2.4 GHz network** (Your home WiFi) before starting the install process. To connect to your 2.4 GHz network, follow the prompts in the app.
- 2. If there is no 2.4 GHz network, you can easily create one within the **GVTC WiFi App. Click here** or visit **gvtc.com/2.4ghz** to learn how to install a 2.4 GHz network.
- 3. Fully charge your camera before starting setup.
- 4. From the Arlo app, navigate to the **Devices** page.
- 5. Select the **+** sign to the top right of the Arlo app to add a device. select **Cameras,** then **Essential,** then **Essential Camera.**
- 6. You will be prompted to put in your WiFi credentials. *This step will be done for each item you add to your Arlo account.*
- 7. Press and hold the black **Input** button on the bottom of the camera for 1 to 2 seconds - the LED light on the front of the camera will start to flash blue.
- 8. Press the **continue** button within the app. A QR code will display in your app.
- 9. Hold your phone with the QR code in front to the Arlo Essential camera, approximately 4-6 inches away - you will hear a chime from the camera once the QR code has been successfully scanned. The camera will automatically be found by the Arlo App.
- 10. If the camera is not found, repeat steps 6 & 7 again until the blue light is flashing.
- 11. Give the camera a unique name to help identify it later. (i.e. Front Door Camera).
- 12. Once the camera is set up, it will automatically look for updates. This can take up to 15 minutes.
- 13. Repeat these steps for any additional Essential cameras.

## **Pro4 2K Camera Install**

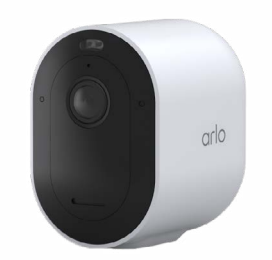

- 1. Please be sure your mobile device is connected to a **2.4 GHz network** (Your home WiFi) before starting the install process. To connect to your 2.4 GHz network, follow the prompts in the app.
- 2. If there is no 2.4 GHz network, you can easily create one within the **GVTC WiFi App. [Click here](https://blog.gvtc.com/setting-up-a-2.4-ghz-wifi-network-in-the-gvtc-wifi-app?_gl=1*1jp7t70*_ga*MTUwMDgxMjYyNi4xNjg1NDgxMTI3*_ga_106MB87JYW*MTY4NjAwMDI3Ni4xODAuMS4xNjg2MDAwMjk2LjAuMC4w&_ga=2.190565739.1947588745.1685970861-1500812626.1685481127)** or visit **gvtc.com/2.4ghz** to learn how to install a 2.4 GHz network.
- 3. Fully charge your camera before starting setup.
- 4. From the Arlo app, navigate to the Devices page.
- 5. Select the **+** sign to the top right of the Arlo app to add a device. select **Cameras,** then **Pro,** then **Pro4.**
- 6. You will be prompted to put in your WiFi credentials. *This step will be done for each item you add to your Arlo account.*
- 7. You will need to install the battery into the Pro4 camera. To insert the battery, press the white button on the bottom of the camera. The button will release the housing and the camera will open into two parts.
- 8. Insert the battery into the battery port until it feels snug. No need to use excessive force.
- 9. With the battery in place, put the two pieces of the camera back together. You should hear or feel a slight click when they are together again.
- 10. A blinking blue light will appear on the front of the camera. If no blue light appears, you may need to re-adjust the battery or re-adjust the camera housing.
- 11. Press the **continue** button within the app. A QR code will display in your app.
- 12. Hold your phone with the QR code in front to the Arlo **Pro4** camera, approximately 4-6 inches away you will hear a chime from the camera once the QR code has been successfully scanned. The camera will automatically be found by the Arlo App.
- 13. If the camera is not found, repeat steps 9 & 10 again until the blue light is flashing.
- 14. Give the camera a unique name to help identify it later. (i.e. Front Door Camera).
- 15. Once the camera is set up, it will automatically look for updates. This can take up to 15 minutes.
- 16. Repeat these steps for any additional Pro4 cameras.

## **Camera Mount Install**

- 1. Find a location to mount the camera inside or outside the home or business with clear vantage points – ensuring you adhere to privacy regulations when positioning the camera.
- 2. Ensure the location selected has a strong WiFi signal for the best experience - check the signal strength within the app. Navigate to Devices. On the bottom right of the devices feed, you should see a WiFi signal. A strong signal is indicated by a white WiFi signal. If WiFi signal is grey, you will need to relocate your device until you see the signal turn white.

#### **For Essential Camera**

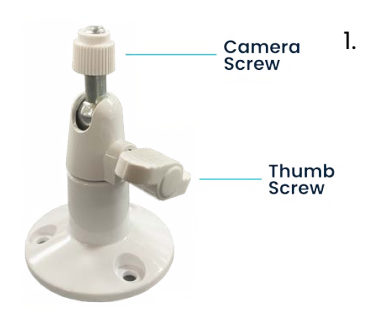

1. Install the mount. Secure the back of the mount with the screws provided to ensure a tight fit. Adjust the angle by turning the thumb screw counterclockwise.

- 2. Once at the desired angle, turn the thumb screw clockwise to lock the camera in place.
- 3. Screw camera onto mount.
- 4. To recharge, the camera can be unscrewed from the mount, leaving the mount on the wall.
- 5. To charge the camera, take the camera inside and plug the provided USB charging cable to the port at the base of the camera.

#### **For Pro4 Camera**

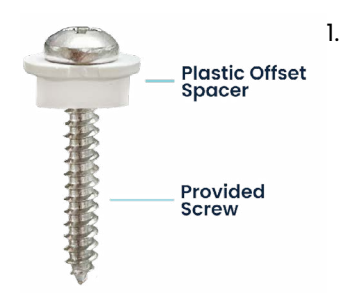

1. Slip the small offset spacer onto the provided screw. Make sure that the tabs of the spacer are touching the head of the screw (as pictured). The mount will need to slide onto the spacer in order to stay in place.

2. Secure the screw and spacer to the desired surface until spacer is flush and snug.

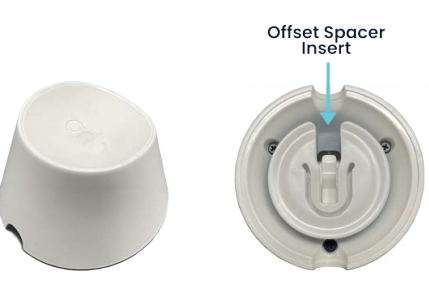

- 3. Once the screw is secure, slide the magnetic mount onto the spacer.
- 4. Rotate 90 degrees to lock mount into place.
- 5. The Camera is magnetic. Simply put the camera close to the mount for it to grab on.
- 6. To charge the camera, pull the camera away from the mount with moderate force.
- 7. Fully charge the battery with provided charging cable. Reinstall the housing when ready, and secure camera back onto the mount.

## **Wire Free Doorbell Install**

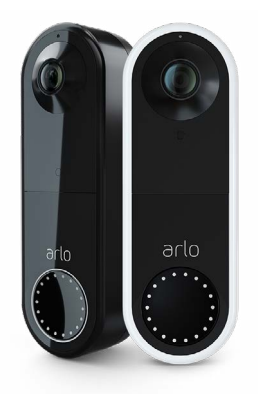

- 1. Please be sure your mobile device is connected to a **2.4 GHz network** (Your home WiFi) before starting the install process. To connect to your 2.4 GHz network, follow the prompts in the app.
- 2. If there is no 2.4 GHz network, you can easily create one within the **GVTC WiFi App. [Click here](https://blog.gvtc.com/setting-up-a-2.4-ghz-wifi-network-in-the-gvtc-wifi-app?_gl=1*1jp7t70*_ga*MTUwMDgxMjYyNi4xNjg1NDgxMTI3*_ga_106MB87JYW*MTY4NjAwMDI3Ni4xODAuMS4xNjg2MDAwMjk2LjAuMC4w&_ga=2.190565739.1947588745.1685970861-1500812626.1685481127)** or visit **gvtc.com/2.4ghz** to learn how to install a 2.4 GHz network.
- 3. From the Arlo App, navigate to the Devices page.
- 4. Select the + sign to the top right of the Arlo app to add a device. select Doorbells and Chimes, then Essential Video Doorbell Wire-free. *Your app should walk you through the steps to install. But if you need further help, continue reading.*
- 5. Use the provided key to unlock the doorbell housing. Take out the battery and fully charge it with the provided cable. **NOTE: Do not lose this key. Put the key in a safe place.**
- 6. Insert the fully charged battery back into the doorbell and prepare it for install.
- 7. Press the LED button on the front of the doorbell to begin sync. The white LED lights will begin flashing.
- 8. A QR code should appear on your Arlo App. Hold your doorbell 4-6 inches from that QR code and wait for the doorbell to chime. The chime means the sync was successful.
- 9. The app will then search for the doorbell. If the doorbell is not found, repeat steps 7 & 8.
- 10. Give the doorbell a unique name to help identify it later. (i.e., Front Doorbell).

## **Solar Panel Install**

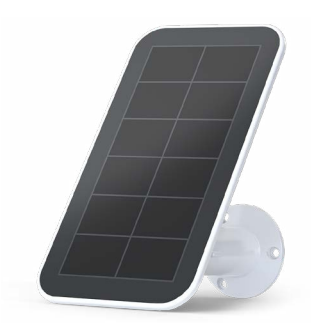

1. Please be sure your mobile device is connected to a **2.4 GHz network** (Your home WiFi) before starting the install process. To connect to your 2.4 GHz network, follow the prompts in the app.

- 2. If there is no 2.4 GHz network, you can easily create one within the **GVTC WiFi App. [Click here](https://blog.gvtc.com/setting-up-a-2.4-ghz-wifi-network-in-the-gvtc-wifi-app?_gl=1*1jp7t70*_ga*MTUwMDgxMjYyNi4xNjg1NDgxMTI3*_ga_106MB87JYW*MTY4NjAwMDI3Ni4xODAuMS4xNjg2MDAwMjk2LjAuMC4w&_ga=2.190565739.1947588745.1685970861-1500812626.1685481127)** or visit **gvtc.com/2.4ghz** to learn how to install a 2.4 GHz network.
- 3. Choose a good outdoor location for your Arlo Solar panel, within 4.5 feet (1.3 meters) of your Arlo Camera.
- 4. The Arlo Solar Panel can absorb the most solar energy when it is in full sunlight for as much of the day as possible. You can mount the Arlo Solar Panel on your wall, fence, roof, gutter, or eaves. Make sure that you mount your Arlo Solar Panel facing true south.
- 5. Secure the mount with the screws provided in the package.
- 6. Adjust the angle of the Arlo Solar Panel on the mount to face the sun.
- 7. Make sure that your Arlo camera battery is fully charged. **Note: your Arlo Solar Panel is designed to extend the life of your camera battery, NOT to charge it from low to high. Cameras must be charged manually to regain full charge.**
- 8. Connect the Arlo Solar Panel cable to your Arlo camera.

#### **Important things to note:**

- You can use the Arlo Solar Panel in any outdoor location that falls within the solar panel's operating temperature range of 32-113 degrees Fahrenheit (0-45 Celsius). For safety reasons, the Arlo Solar Panel cannot charge your camera battery at temperatures below freezing.
- The charging icon will not automatically appear in the Arlo Secure app. If you want to confirm that your camera is charging, you can wait for the charging icon to appear, or you can check the camera's battery percentage in the Arlo Secure App, periodically.

## **Arlo Secure Settings**

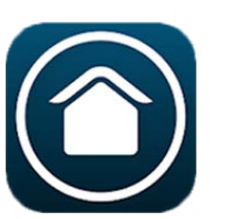

1. For help with your Arlo Secure app settings, please visit **[gvtc.com/arloDIY](https://promo.gvtc.com/arlo-diy?utm_campaign=Arlo%20DIY%20Landing%20Page&utm_source=gvtc.com%2FarloDIY_track)** to see steps on how to setup and customize your app settings.